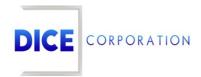

DICE Products & Technical Documentation

# Other Tab Overview

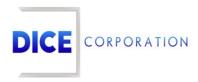

DICE Corporation Technology Park 1410 South Valley Center Drive Bay City, MI 48706

1-800-RUN DICE 989-891-2800 | International 989-891-2801 | FAX

info@dicecorp.com

Revision: 16-26bb29a30564da576ca4d4256fe62869

© 2014 by DICE Corporation. All rights reserved for use in the DICE Corporation Documentation Department. Reproduction, adaptation, or translation without written permission is prohibited, except as allowed under the copyright laws. All of the trademarks, service marks, registered trademarks, names, products, and services mentioned in this document are the property of their respective owners, vendors, or organizations. The proprietary and confidential information in this document is subject to change without notice. DICE Corporation software, products, services, and policies are revised as needed. If the information contained in this document does not match the specific design of a DICE system or arrangement of system options, the system may contain customized programming and features, exhibit differences in functionality and appearance resulting from variations to default setup and configuration parameters, run on a different software release-upgrade or software build, or incorporate advance-release features, patches to builds, or other third- party or special-release DICE software packages. Please direct any comments or questions about this document to the DICE Corporation Documentation Department. Please direct comments and questions about DICE software systems to the appropriate department in DICE Corporation Support.

# **Table of Contents**

| able of Contents           | 3 |
|----------------------------|---|
| her Tab Overview           | 2 |
| Log Duplicate Signal Timer | 5 |
| Mailing Address            | 5 |
| Editing Mailing Addresses  | 6 |

### Other Tab Overview

The **Other** tab is used to manage miscellaneous alarm handling and notification settings on the subscriber account (Figure 1). This documentation outlines the available options and their use to users. Corresponding detailed documentation is linked throughout this document.

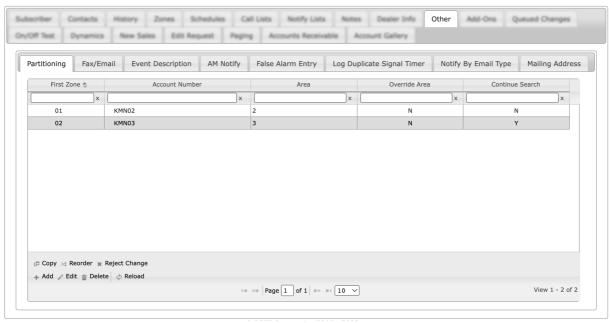

(Figure 1)

Users can manage this information via the available tabs. Each tab is briefly defined below.

| Tab                                 | Function                                                                                                    |  |  |  |  |  |
|-------------------------------------|----------------------------------------------------------------------------------------------------|--|--|--|--|--|
| AM Notify                           | The AM Notify tab is used to configure automated report settings for reports sent via email or fax. For more information on AM notifies, see the documentation available here.                                                            |  |  |  |  |  |
| Event<br>Description                | The Event Description tab is used to override existing descriptions for system-generated signals (LTO, LTC, etc.). For more information on event descriptions, see the documentation available here.                                      |  |  |  |  |  |
| False Alarm<br>Entry                | The False Alarm Entry tab is used to configure the maximum number of times operators can assign a signal resolution to alarms received on the account. For more information on false alarm entries, see the documentation available here. |  |  |  |  |  |
| Fax/Email                           | The Fax/Email tab is used to define contact information for individuals who should receive reports via fax or email. For more information on fax and email entry, see the documentation available here.                                   |  |  |  |  |  |
| Log<br>Duplicate<br>Signal<br>Timer | The Log Duplicate Signal Timer tab is used to define the amount of time the system will wait before automatically handling duplicate signals. More information on setting the duplicate signal timer can be found below.                  |  |  |  |  |  |
| Mailing<br>Address                  | The Mailing Address tab is used to define physical addresses on the account. More information on assigning a mailing address can be found below.                                                                                          |  |  |  |  |  |
| Notify by<br>Email Type             | The Notify by Email Type tab is used to customize the various emails sent out by the subscriber. For more information on notifies by email type, see the documentation available here.                                                    |  |  |  |  |  |

Partitioning Partitioning allows users to route signals received on one account to multiple accounts. For more information on partitioning, see the documentation available here.

#### Log Duplicate Signal Timer

The **Log Duplicate Signal Timer** tab is where users configure the length of time the system should wait before system handling duplicate signals (Figure 2).

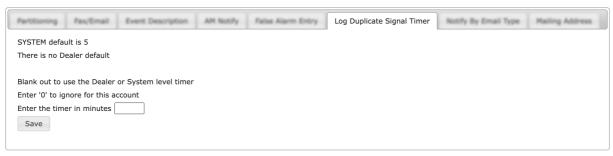

(Figure 2)

Input the number of minutes the system should wait before system handling duplicate signals into the available text field (Figure 3).

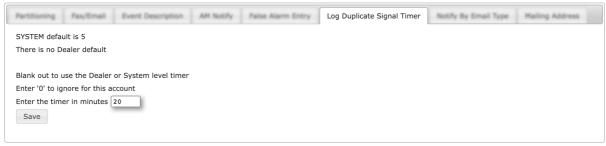

(Figure 3)

Once assigned, when the system receives the initial duplicate signal on an alarm, it will wait the defined number of minutes before handling the signal.

## **Mailing Address**

The **Mailing Address** tab is used to define additional addresses on the subscriber (Figure 4). These addresses will display on reports if the account is properly configured within CORE.

| Partitioning | Fax/Email | Event Description | AM Notify | False Alarm Entry | Log Duplicate Signal Timer | Notify By Email Type | Mailing Address |
|--------------|-----------|-------------------|-----------|-------------------|----------------------------|----------------------|-----------------|
| Account Numb | oer: KATI | E01 Address       | s # 🔲 🗴   |                   |                            |                      |                 |
| Subscriber:  |           |                   |           |                   |                            |                      |                 |
| Addr Line 1: |           |                   |           |                   |                            |                      |                 |
| Addr Line 2: |           |                   |           |                   |                            |                      |                 |
| Addr Line 3: |           |                   |           |                   |                            |                      |                 |
| Attn:        |           |                   |           |                   |                            |                      |                 |
| Delete       | Save      |                   |           |                   |                            |                      |                 |
|              |           |                   |           |                   |                            |                      |                 |

(Figure 4)

Perform the following steps to assign a mailing address to the subscriber.

- 1. Input the subscriber's name or company into the **Subscriber** field.
  - Example: Katherine James *or* Jiro's Sushi
- 2. Input the street address number and name into the **Addr Line 1** field.

- Example: 1229 East Willow Street
- 3. If applicable, input the suite or apartment number into the **Addr Line 2** field.
  - Example: Apartment 243
- 4. Input the city, state, and zip code into the **Addr Line 3** field.
  - Example: Harrison MI, 48625
- 5. If applicable, input the name or department that should be included on the address into the **Attn** field.
  - Example: Margaret Beauchamp or Accounting
- 6. Select **Save** to complete adding the address to the subscriber.
- 7. Repeat the above steps as necessary to assign more mailing addresses to the account.

#### Editing Mailing Addresses

Selecting the magnifying glass next to the **Address** # field will display the **Mail Address Lookup** dialog box (Figure 5).

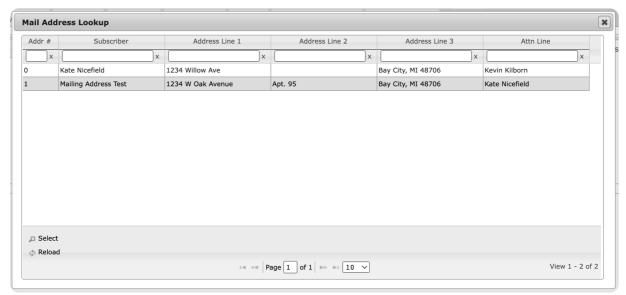

(Figure 5)

Selecting an existing address will populate the Mailing Address fields with the address's information. Users can then update the address as necessary or select the **Delete** option to remove the address from the subscriber.